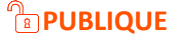

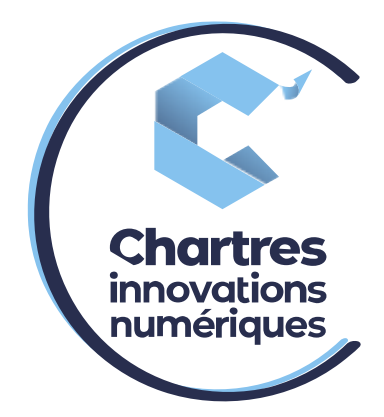

# [Procédure Installation Wildix pour Android]

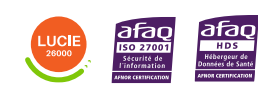

**Cité de l'Innovation -** Bâtiment 25 9 rue Auguste Rodin 28630 Le Coudray

ര

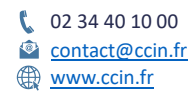

**C'CHARTRES INNOVATIONS NUMERIQUES** Siège social : Place des Halles 28000 CHARTRES - SAEML au capital de 9 000 000 € - SIRET : 815 389 481 00020 - APE : 61.10Z - TVA intracommunautaire : FR 48 815 389 481

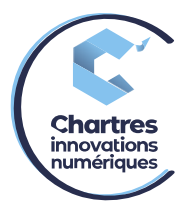

- Ouvrir l'application « **Play Store** ».

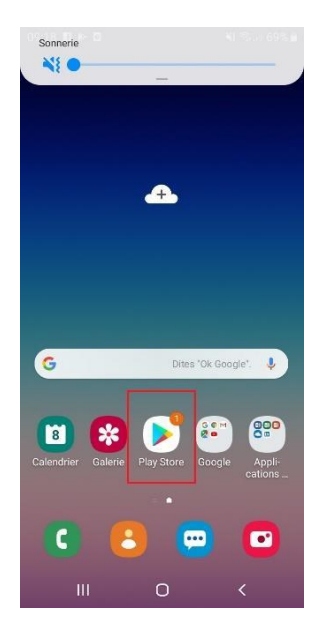

- Ensuite dans la barre de recherche (en haut) tapez « **WILDIX** ». Puis cliquez sur « **wildix Collaboration Mobile** » puis « **installer** ».

> $\mathcal{H}(\mathcal{R}_{\mathrm{full}}$ 69% ii  $\begin{array}{ccc} \mathsf{Q} & \vdots \end{array}$

**INSTALLER** 

 $E$ <br>PEGI3  $\odot$ 

**Wildix Collaboration** 

10 k ou plus<br>Téléchargements

Mobile Wildix  $\overline{P}$ 

G

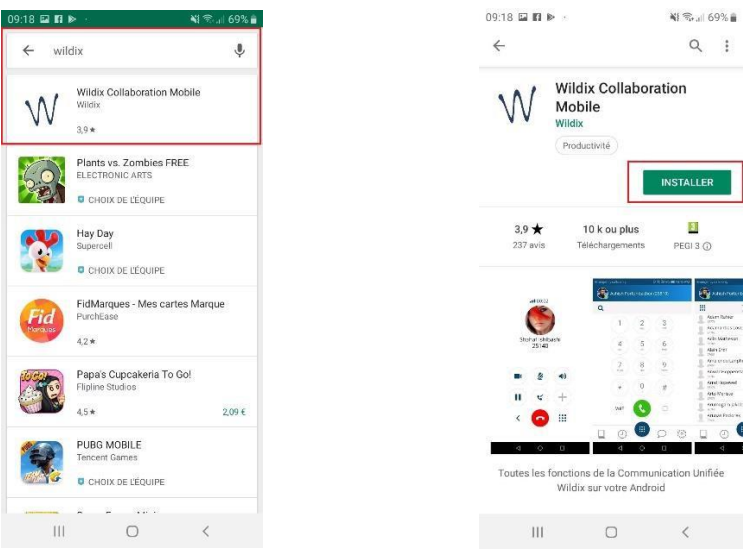

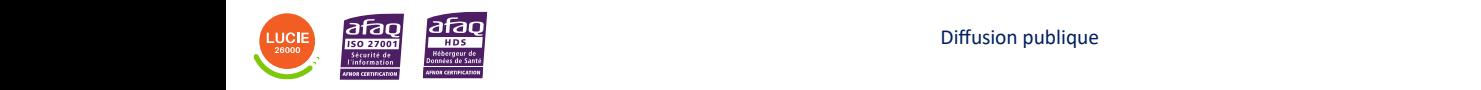

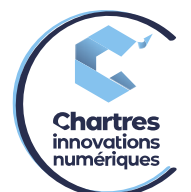

Une fois installée, ouvrir l'application et autorisez les options suivantes, « Permettre à WILDIX d'accéder aux photos, contenus multimédias et fichiers sur votre appareil ? » (Photo1) puis « Permettre à WILDIX d'enregistrer des contenus audio ? » (Photo2).

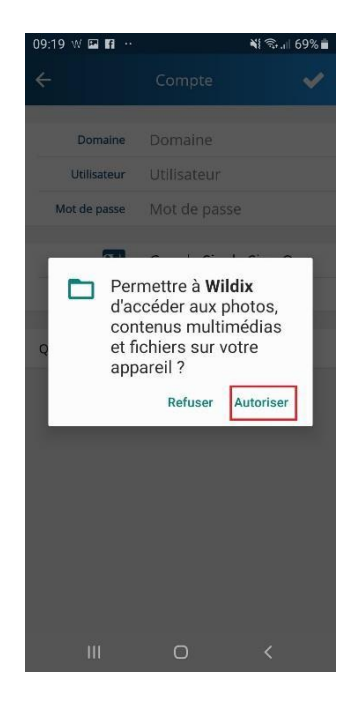

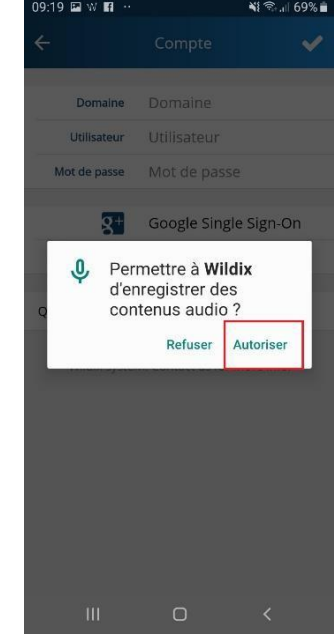

- Accédez au **mail Wildix** qui se trouve dans **votre boite mail** afin d'inscrire les informations demandées pour accéder à votre compte.

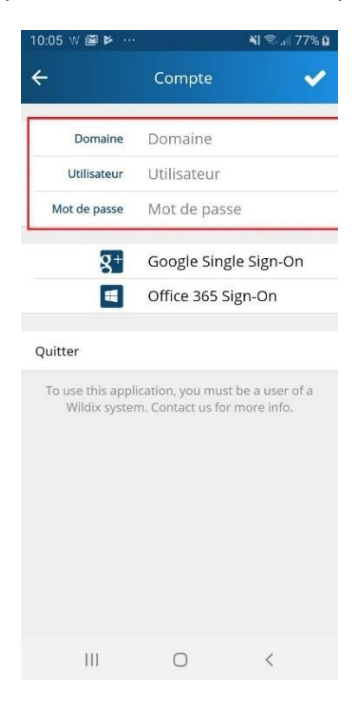

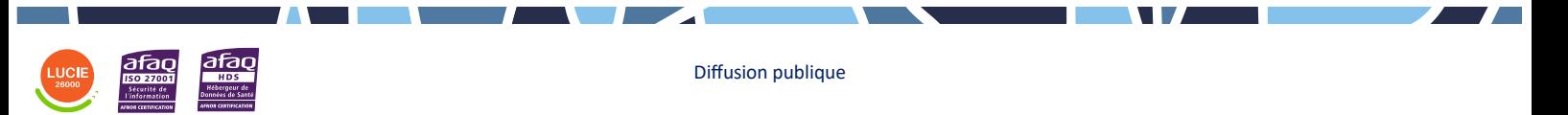

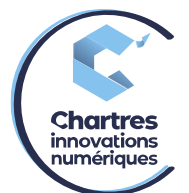

- Pour le nom de domaine, renseignez « **nomduclient.wildixin.com** ». Pour l'utilisateur et mot de passe, cela correspond à « Login (pour utilisateur) et **Password** (Pour mot de passe) ».

Retrouvez toutes ces informations dans le mail « Bienvenue sur notre PBX».

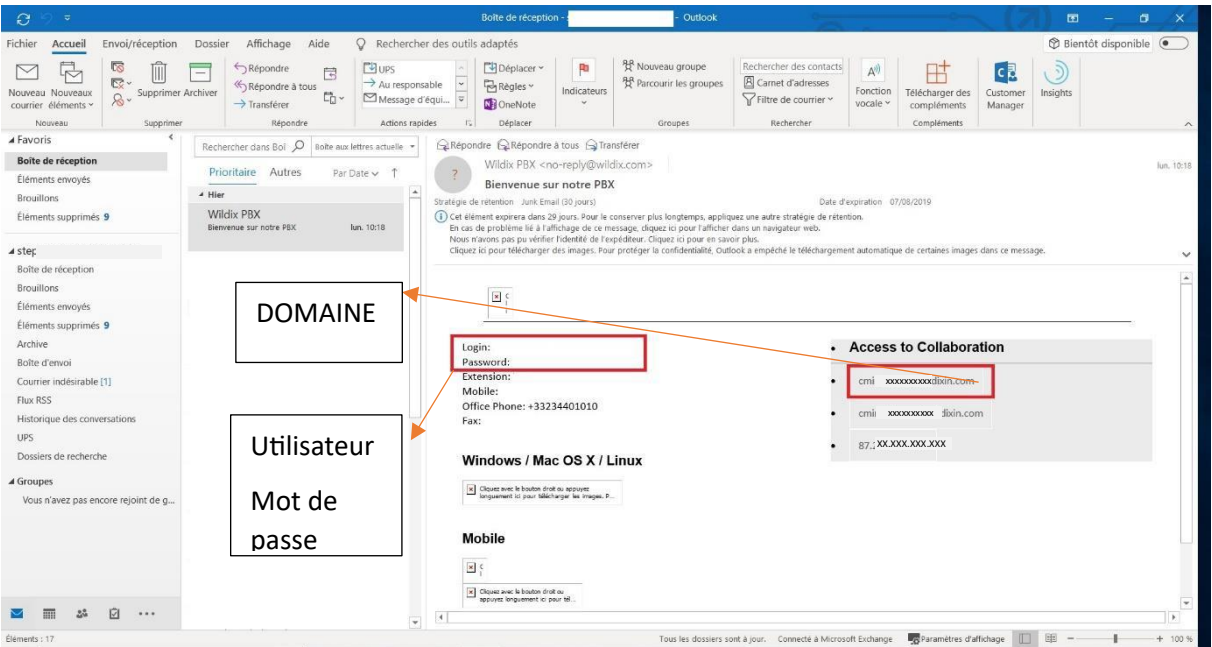

- Une fois les champs renseignés appuyez sur le bouton de **validation** en haut à droite (photo1).
- Maintenant autorisez les options suivantes qui vont apparaitre (photo 2et 3).

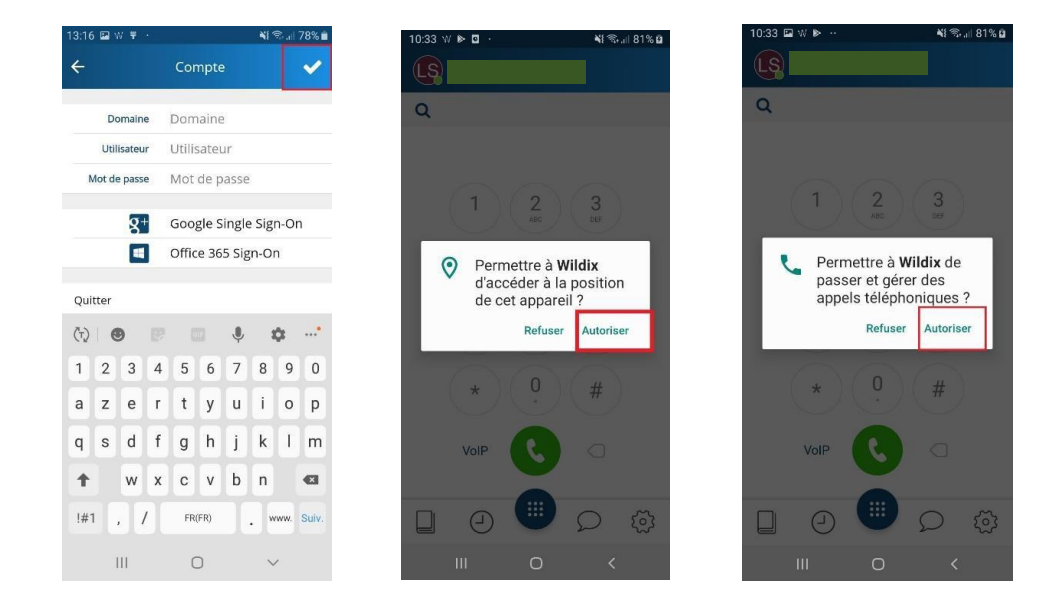

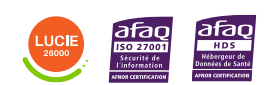

Diffusion publique

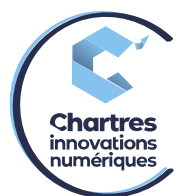

- Un message s'affiche. Appuyez sur « **Proceed** » (Photo 1) puis sur le bouton à droite de « Wildix » (photo 2) et enfin « **Autoriser** » (photo 3).

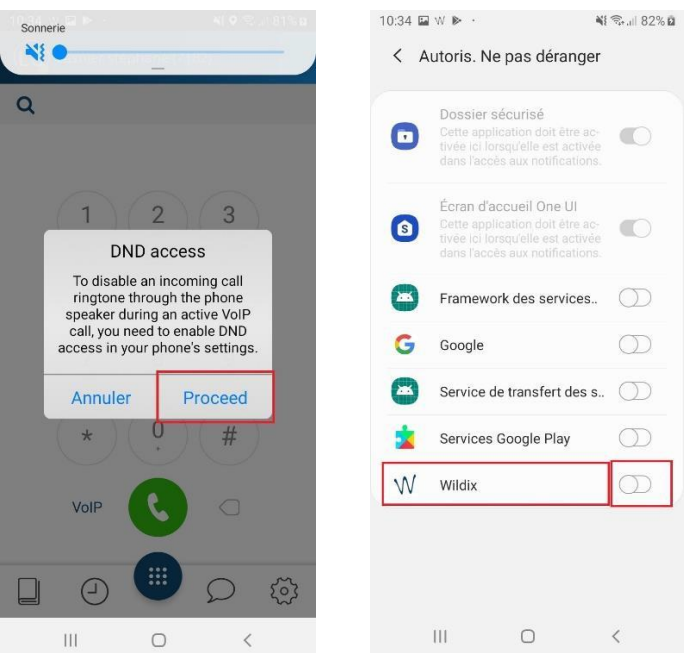

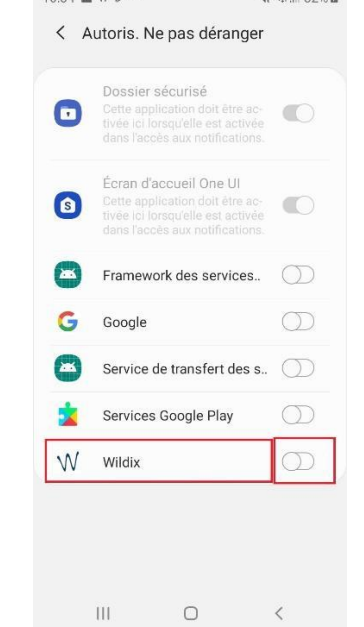

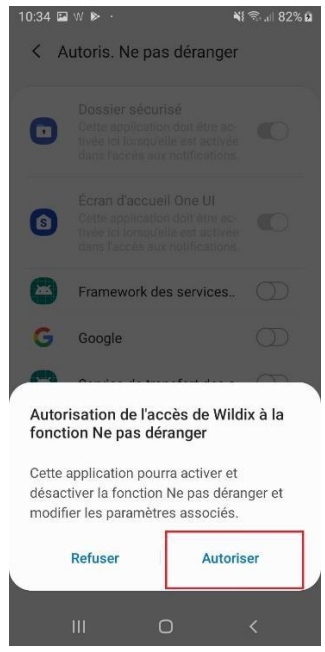

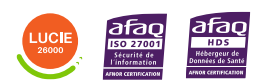

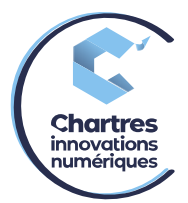

# **Changement de statut de disponibilité**

1) Pour changer sa disponibilité, appuyez en haut à gauche sur les initiales du nom, prénom.

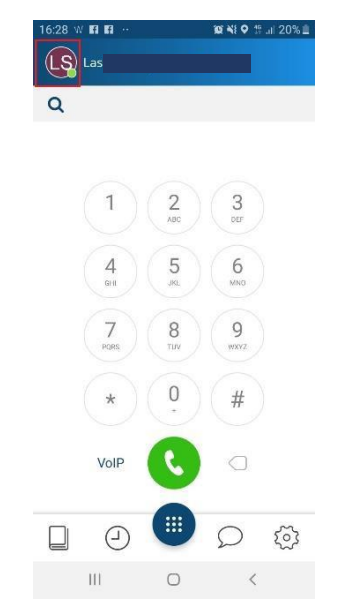

2) Cliquez sur le statut (**en ligne** par défaut). Choisissez le statut voulu et appuyez dessus. Cliquez sur le bouton de validation.

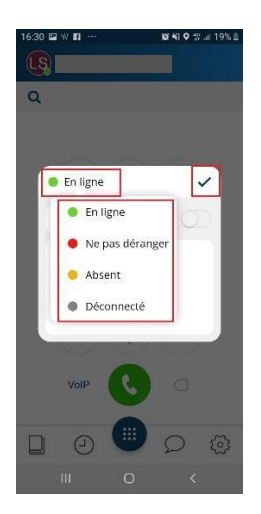

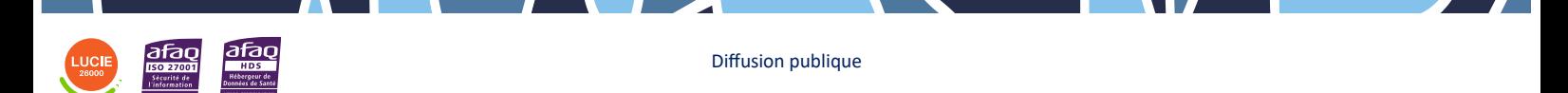

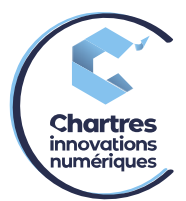

# **Effectuer un transfert d'appel :**

Prévenir une personne avant de transférer l'interlocuteur

1) Une fois la personne en ligne, appuyez sur le bouton **PAUSE**. La personne sera mise en attente.

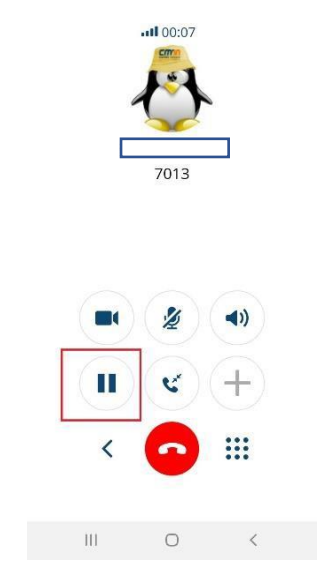

2) Puis appuyez sur la flèche en bas à gauche. Puis composez le numéro.

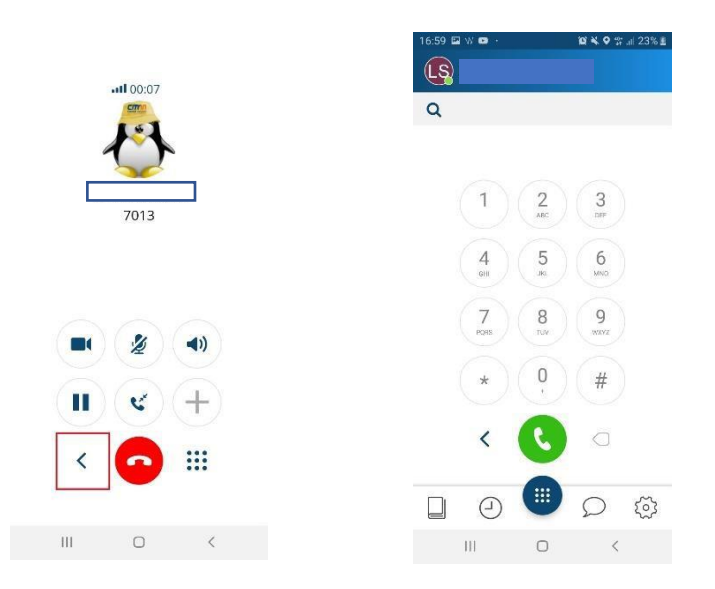

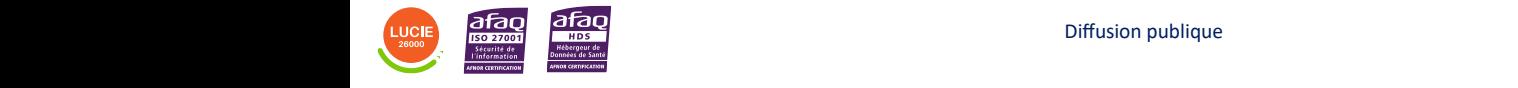

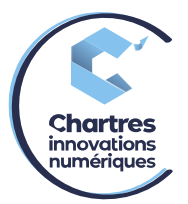

- 3) Si la personne est disponible raccrochez le combiné. Le transfert s'effectuera automatiquement.
- 4) Si la personne n'est pas disponible, attendre qu'elle raccroche puis rappuyez sur la touche pause en gris foncé qui clignote pour reprendrevotre communication.

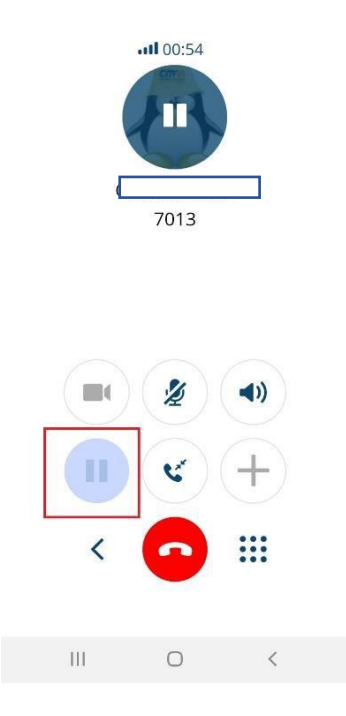

Transférer une personne directement sans l'avertir

1) Une fois la personne en ligne, appuyez sur la  $2<sup>eme</sup>$  icone de la  $2<sup>ème</sup>$  rangée.

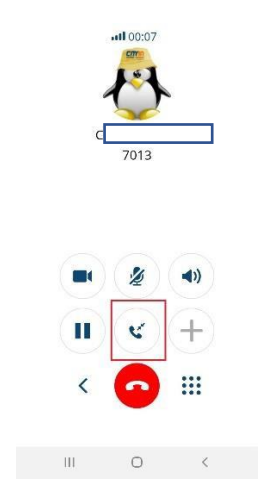

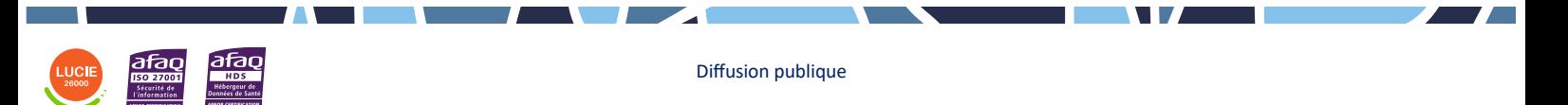

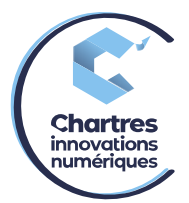

- 2) Deux choix s'offrent à vous
	- **Number** : pour transférer à un numéro qui n'est pas dans votre répertoire

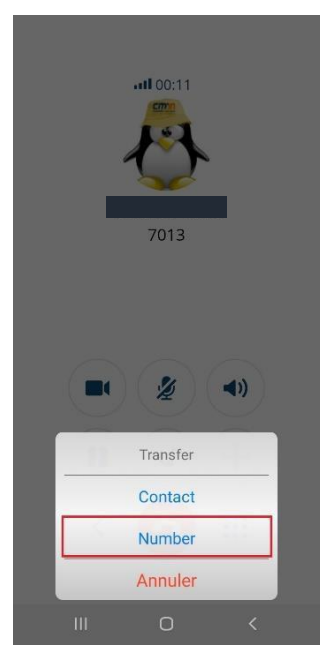

• **Contact** : Pour transférer à une personne de votre répertoire

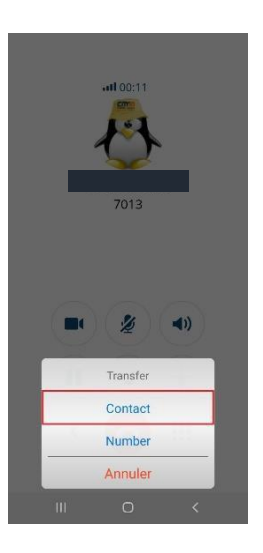

## **Attention, le transfert s'effectuera directement**

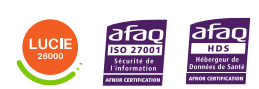

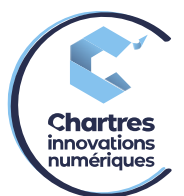

# **Désactivation du mode économie d'énergie de l'application**

1) Allez dans « **PARAMETRES** » du téléphone.

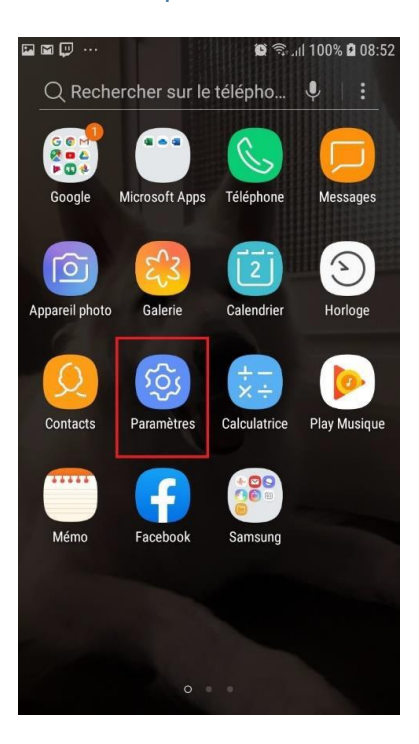

2) Dans la barre de recherche, marquez « **Batterie** ». Appuyez sur « **Batterie** » qui se trouve dans la catégorie « **Maintenance de l'appareil** ».

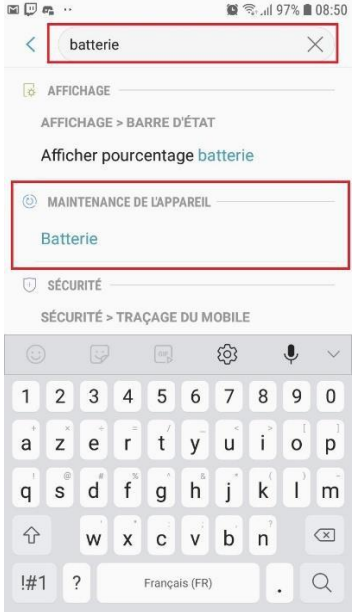

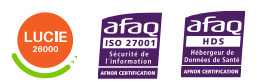

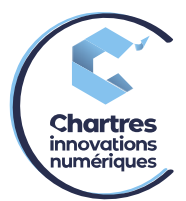

#### 1) Allez sur « **Applis non surveillées** ».

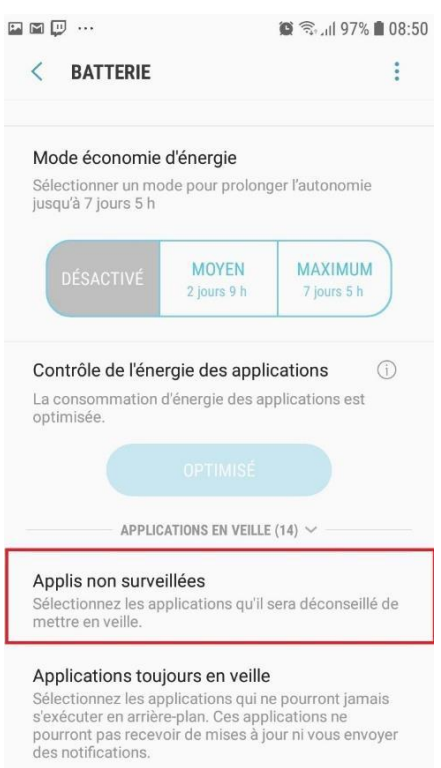

### 2) Appuyez sur « **Ajouter des applications** ».

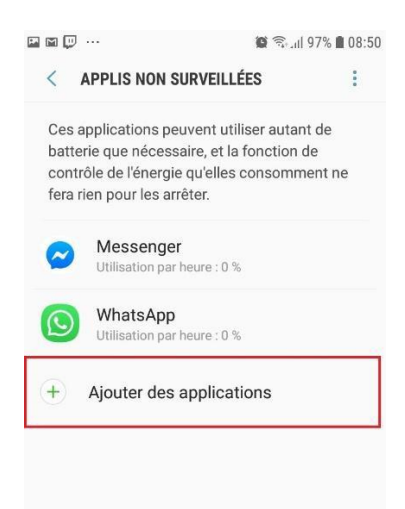

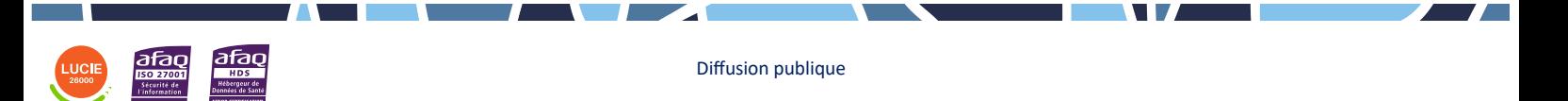

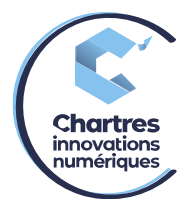

1) Pour finir, sélectionnez l'application voulue (donc Wildix) en appuyant dessus puis « **TERMINE** ».

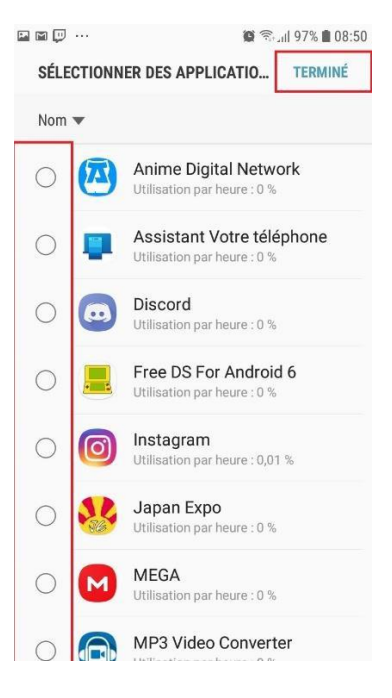

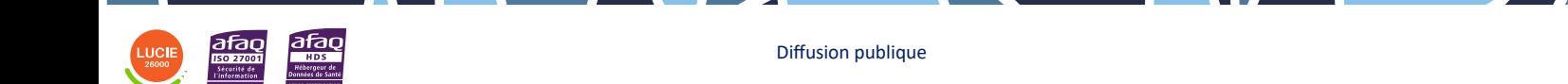